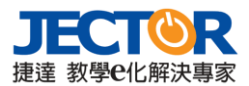

# 捷達 ClickLive 直、錄播教室 使用手冊

版本:19/05/10

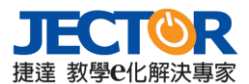

# 1. **說明**

直錄播教室中,一共有四種用戶角色:系統管理員、頻道管理員、教師和學生。不同的角色 有不同的存取權限。以下簡單列舉了各種角色的主要權限。

**系統管理員:**管理系統平臺相關操作設定,建立使用者帳號並指派頻道管理員、發布平臺最 新消息等等。並可瀏覽及觀看所有課程影片。

**頻道管理員:**建立頻道並管理頻道設定,在頻道上建立直播或錄播課程。透過訂閱頻道,收 看其他頻道課程影片。

**教師與學生:**建立並管理直播、錄播課程設定,瀏覽並觀看平臺上所提供的課程影片,訂閱 喜愛頻道。

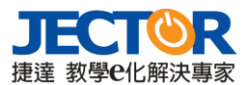

# 2. **系統管理員**

# **2.1 基礎管理**

系統管理員登入後,依據其角色權限,提供基礎管理、課程管理、訂閱頻道及頻道總覽等功 能。下列將介紹在基礎管理功能表中,系統管理員使用者可操作的功能。

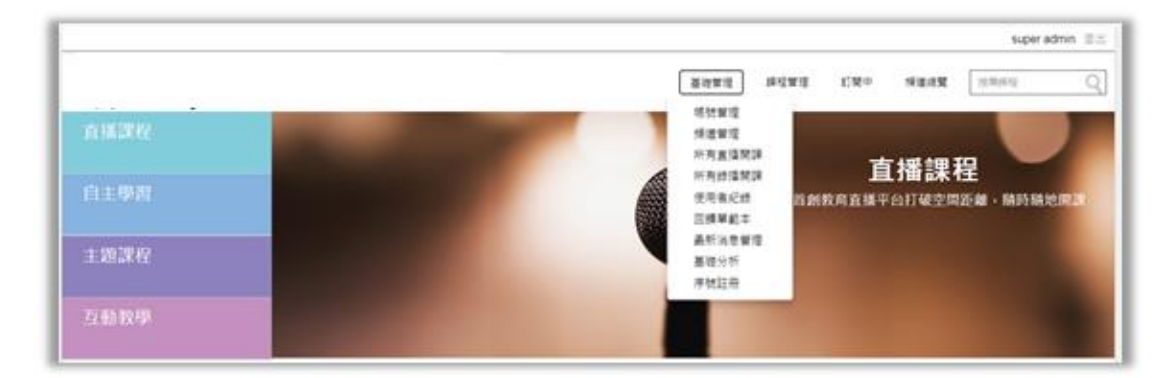

# **2.1.1 帳號管理**

### **搜尋使用者帳號**

在搜尋欄位,輸入要查詢的使用者帳號、姓名或電子信箱關鍵字,並點 Q 進行搜尋。

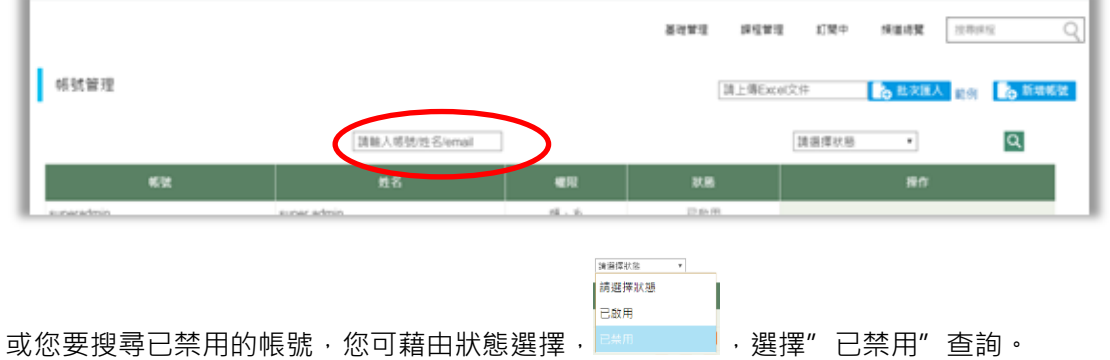

### **操作帳號管理**

進入帳號管理頁面,找到使用者帳號清單後,您可進行■帳號設定(修改使用者權限)、■重 置密碼(協助重置該使用者登入密碼為預設密碼)及 ■禁用(停用該使用者功能,該帳號無法 登入)等操作功能。

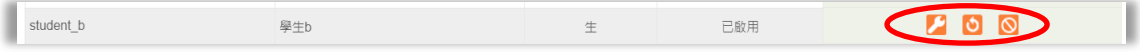

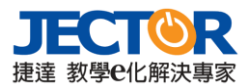

### **建立新帳號**

進入帳號管理頁面後,點擊右方 Co<sup>新增帳號</sup> 按鈕,建立新帳號。

填寫使用者帳號、姓名、電子信箱、個人簡介(標記\*為必填項目),並勾選帳號設定使用者 身分(如未勾選擇則為一般教師及學生帳號),帳號建立號依據使用者身分別權限將不同。若 日後使用者身分(權限)要變更,可從操作的帳號設定進入進行勾選。

密碼為預設密碼,建立帳號時無法變更。使用者登入後,可由個人的設定進入修改(請參閱 **錯誤! 找不到參照來源。**)。

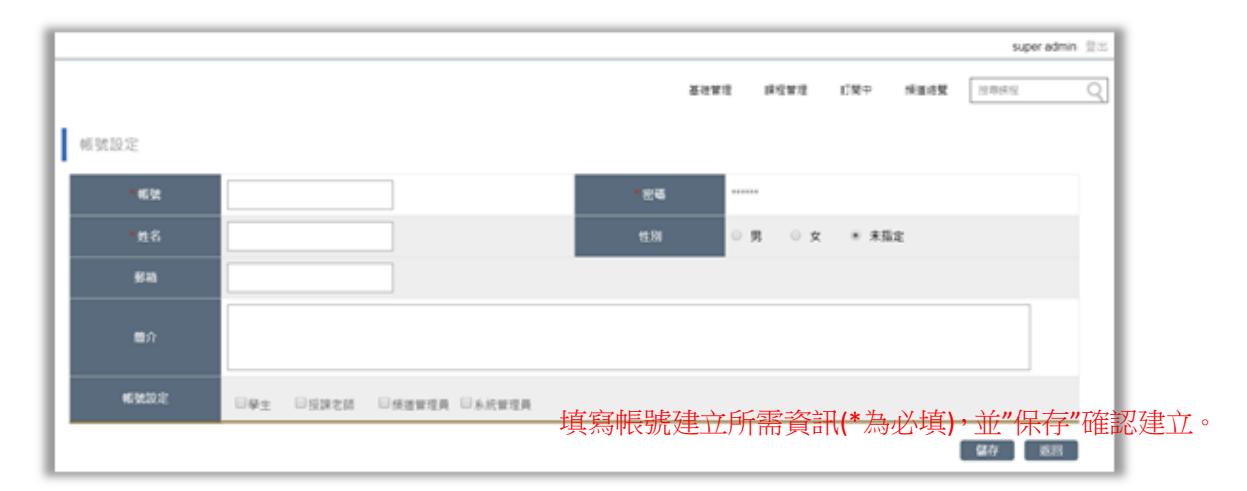

# **2.1.2 頻道管理**

您可透過頻道管理的功能建立頻道,並為各頻道開設不同主題的課程,讓其他使用者訂閱您 的相關課程視訊影片。

### **搜尋頻道**

透過關鍵字搜尋頻道名稱。

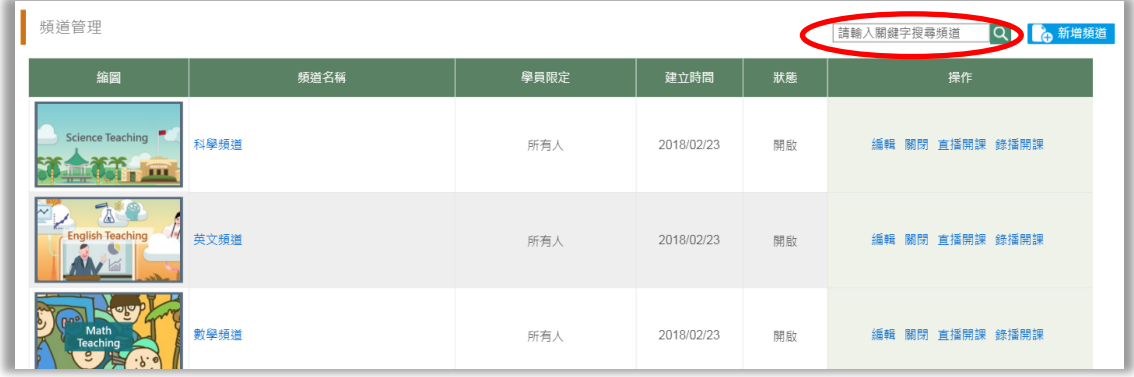

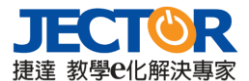

#### **操作頻道管理**

在頻道管理頁面,藉由頻道清單的操作功能,您可編輯、關閉、直播開課、錄播開課。

**編輯:**當您的頻道資訊有所變動,點擊編輯進入修改您的頻道資訊(例如顯示畫面變更、頻 道名稱變更…)

**關閉/開啟:**頻道建立後,預設為開啟狀態,當您因故須關閉此頻道時,點"關閉"即可將 您的頻道關閉,其他使用者將無法再查看此頻道的內容。點擊"開啟"則將您的頻道再次開 啟。

**直播開課:**可查看該頻道所提供的直播課程清單,並可建立新直播課程(課程建立請參閱 [2.2\)](#page-7-0) **錄播開課:**可查看該頻道所提供的錄播課程清單,並可建立新錄播課程(課程建立請參閱 [2.2.2\)](#page-8-0)

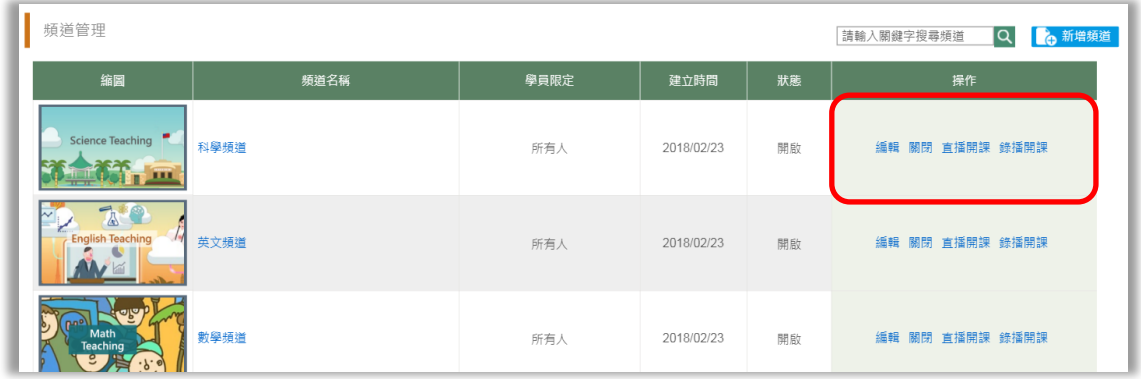

#### **建立新頻道**

進入頻道管理頁面後,點擊右方 Co<sup>新增頻道,</sup>按鈕,建立新頻道。

輸入頻道建立所需相關資訊及相關圖片上傳(標記\*為必填欄位),並設定此頻道的開放對象。 如果您要將該頻道分享與其他使用者共同管理,您可於**頻道管理人員**欄位添加人員;或添加 人員於**直播人員**欄位,讓這些使用者可以在您的頻道內建立直播/錄播課程。

如下圖,上傳您的頻道預覽圖片及頻道顯示圖片(參考建議尺寸)。

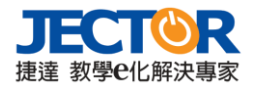

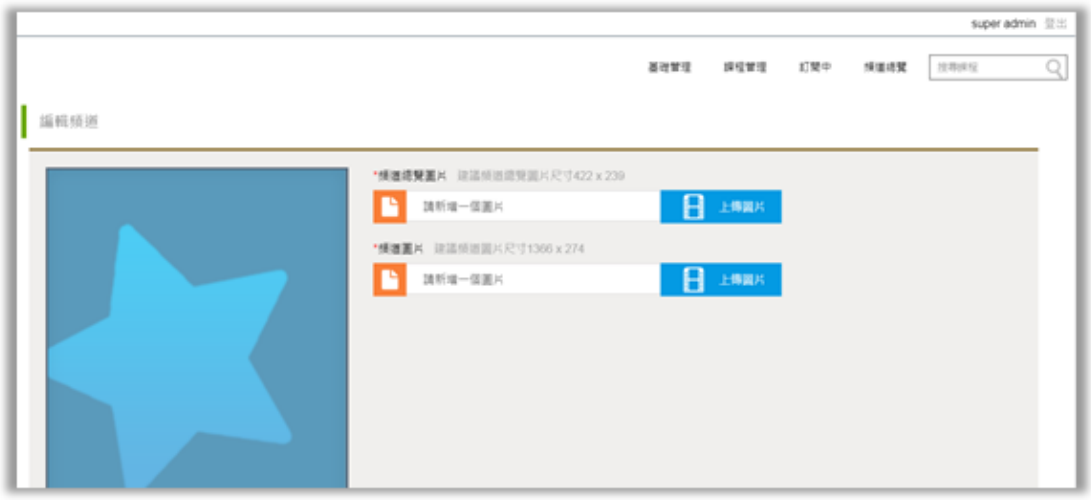

填寫頻道名稱及頻道 ID(點說明了解如何查看您的頻道 ID)。

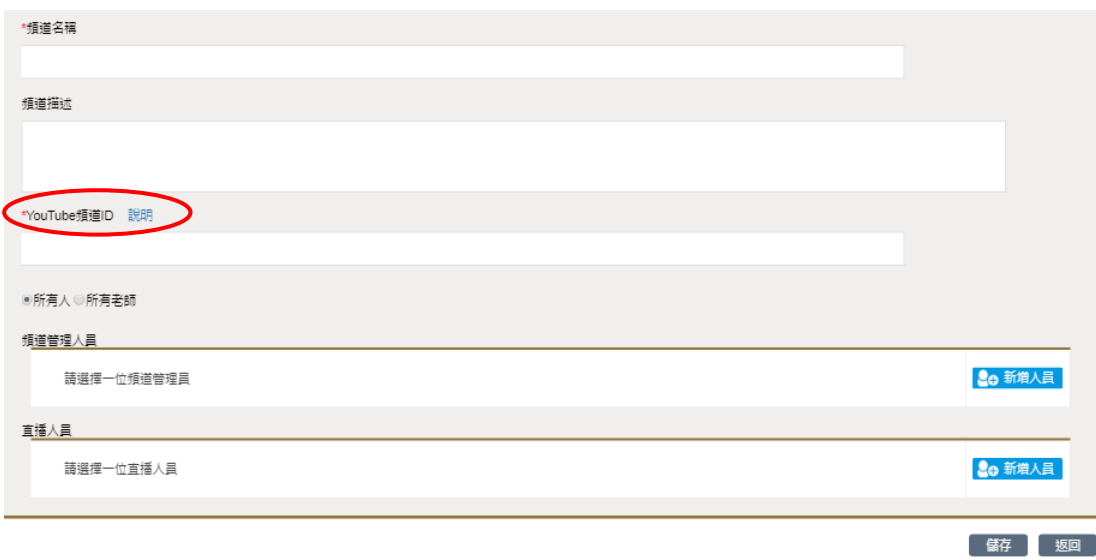

點擊 <mark>‰ 新增人員</mark> 選取使用者(可選取多人), 按 ◆ 將名單添加至已選擇人員, 並按下"保存" 確認選取。

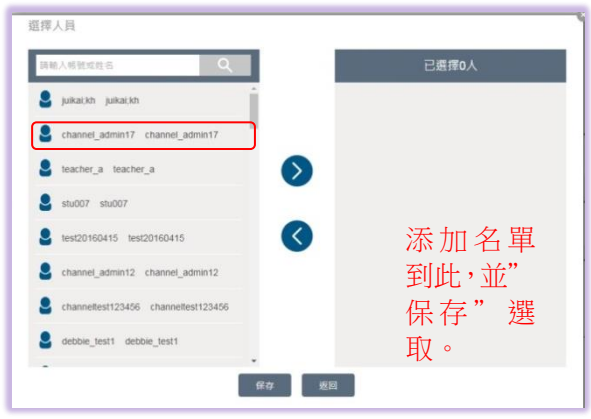

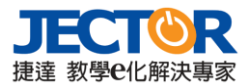

# **2.1.3 所有直播開課**

進入**所有直播開課**,可查看最近預計開課及開課中的直播課程清單,點擊 G <sup>新增課程</sup> 可直接 建立新課程(課程建立請參閱 [2.2](#page-7-0) 直播開課)

# **2.1.4 所有錄播開課**

進入**所有錄播開課**, 可查看最近預計開課、開課中或先前的錄播課程清單, 點擊 Ge <sup>新增課程</sup>可 直接建立新課程(課程建立請參閱 [2.2.2](#page-8-0) 錄播開課)

# **2.1.5 使用者紀錄**

進入**使用者紀錄**,系統管理員可查看使用者的活動紀錄。

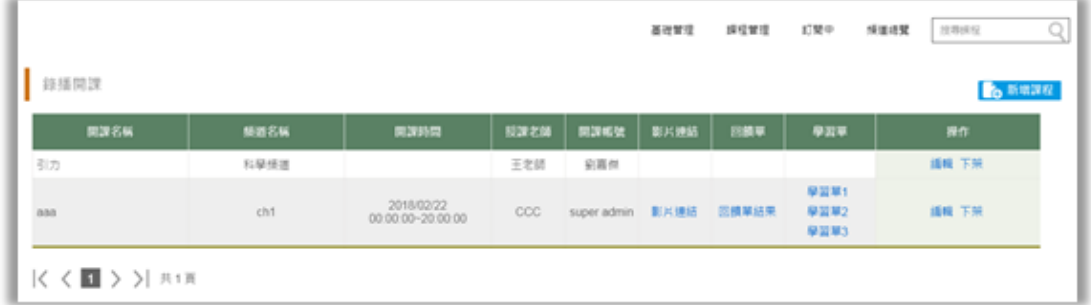

# **2.1.6 回饋單範本**

回饋單範本,由系統管理員建立,提供予其他使用者建立課程時,可直接引用。

如果現有的回饋單範本不符合需求,點擊 <sup>6,新增率 </sup> 可建立新的範本。設定回饋單名稱、選 擇類型、編輯內容,並確認保存。

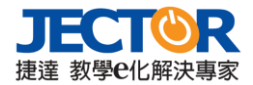

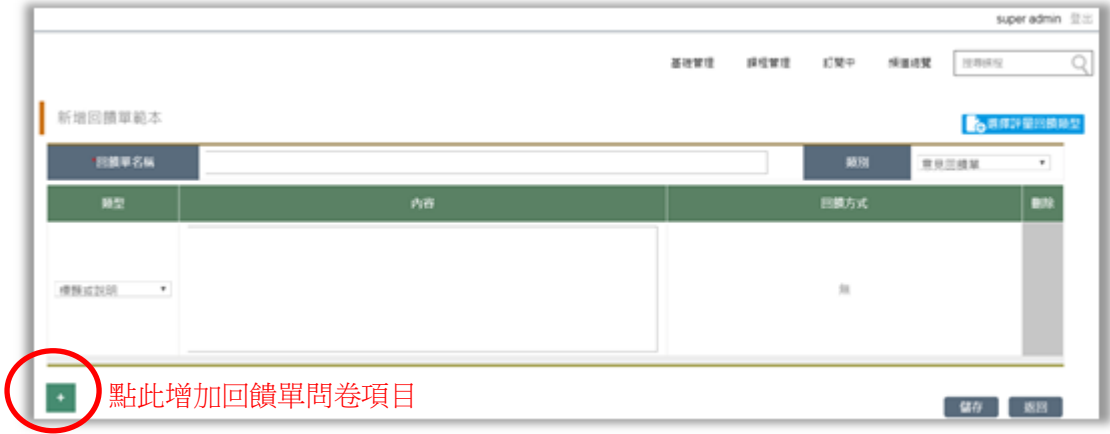

# **2.1.7 最新消息管理**

由系統管理員管理並發布關於平台活動或其他相關新聞等最新消息。

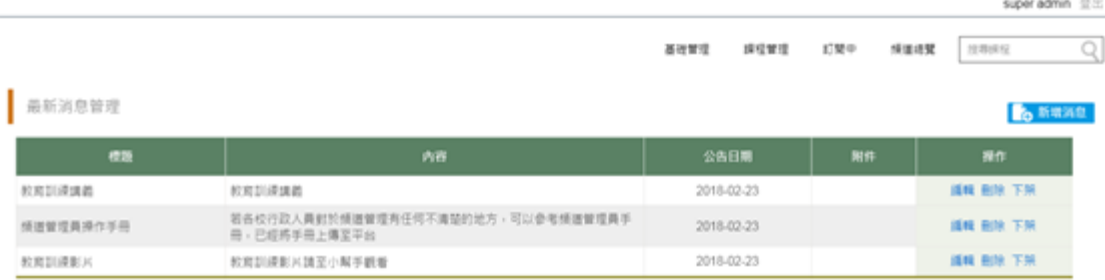

|くく■ > >| 共項

點擊 <sup>6 新精源:</sup>進行編輯消息,建立消息標題、內容和上傳附件檔案,並按" 保存"發布消 息於登入首頁。

# <span id="page-7-0"></span>**2.2 課程管理**

在課程管理,您可透過兩種方式建立線上課程:一種是**直播開課**,在指定時間內,開放其他 使用者參與其直播課程。另一種是將錄製的課程影片,或是分享 YouTube 影片連結,藉由 錄**播開課**,讓其他使用者可隨時觀看課程。

# **2.2.1 直播開課**

進入可看到使用者個人所建立的直播開課清單。呈現您近期設定的直播課程相關資訊。(如 無建立新直播課程,則顯示暫無數據,如下圖)

點 <mark>命 <sup>新增課程)</sup>建立直播課程 · 設定課程資訊。1.選擇課程播放頻道。 2.填寫課程相關資訊(適</mark> 用年級、學科、課程名稱、授課教師...,標記\*為必填)。3.設定直播課程開放、結束時間。

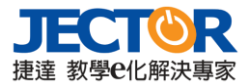

#### 4."保存"設定。

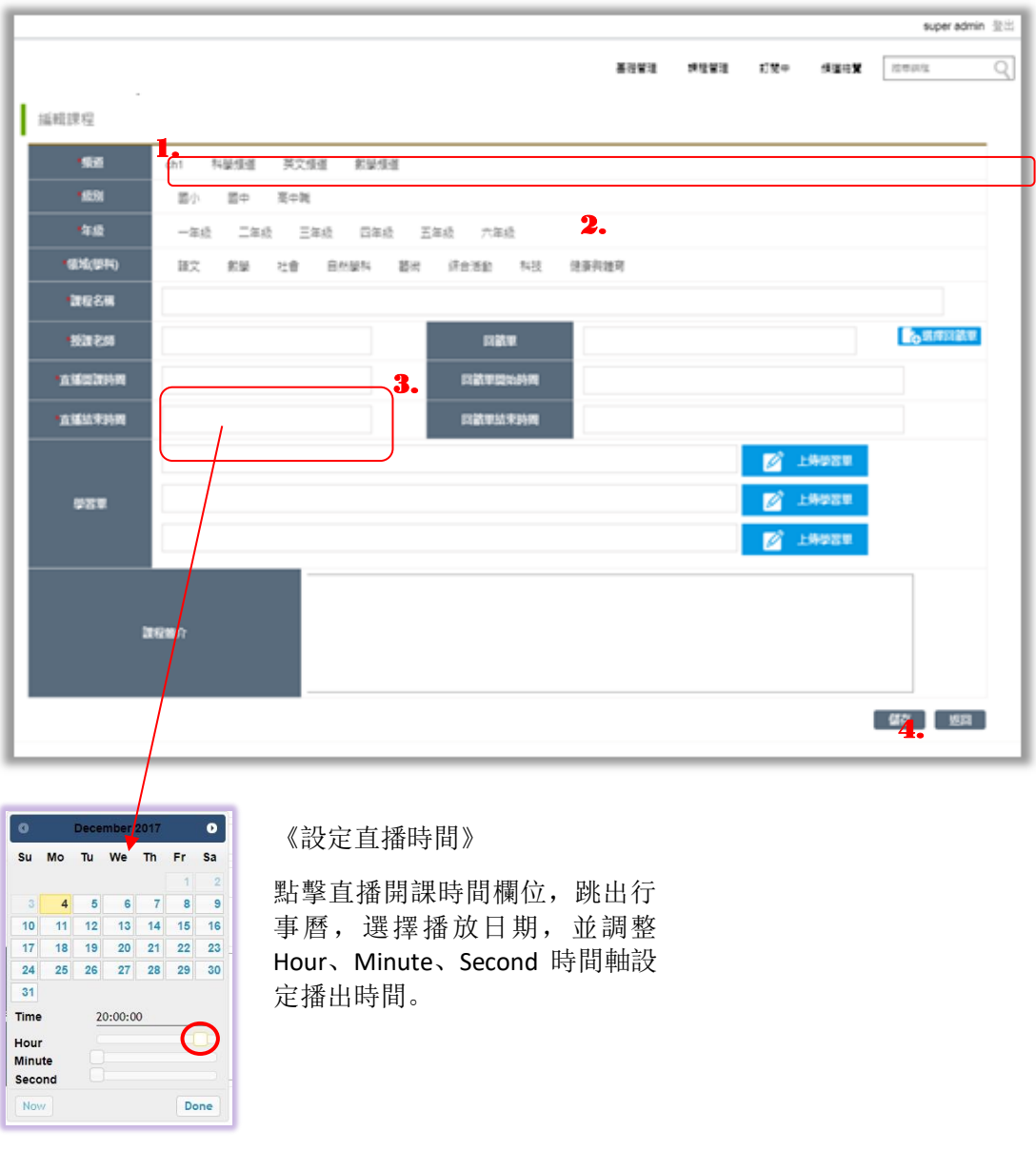

# <span id="page-8-0"></span>**2.2.2 錄播開課**

進入錄播開課,可查看所有由您建立即將開課和已開課的課程清單,課程時間及回饋單、學 習單的訊息。

如果要修改該錄播課程資訊,可透過課程名單後的操作功能,點擊"編輯"進入修改;下架 課程,則是不再開放課程予其他使用者瀏覽觀看。

按下 <mark>& <sub>新增課程</sub> 建立錄播課程 ,設定課程資訊。1.選擇課程播放頻道。 2.填寫課程相關資訊</mark> (適用年級、學科、課程名稱、授課教師…,標記\*為必填)。3.設定錄播課程影片來源:上傳 已先錄製好的影片或引用 YouTube 影片連結。4."保存"設定。

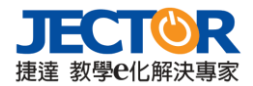

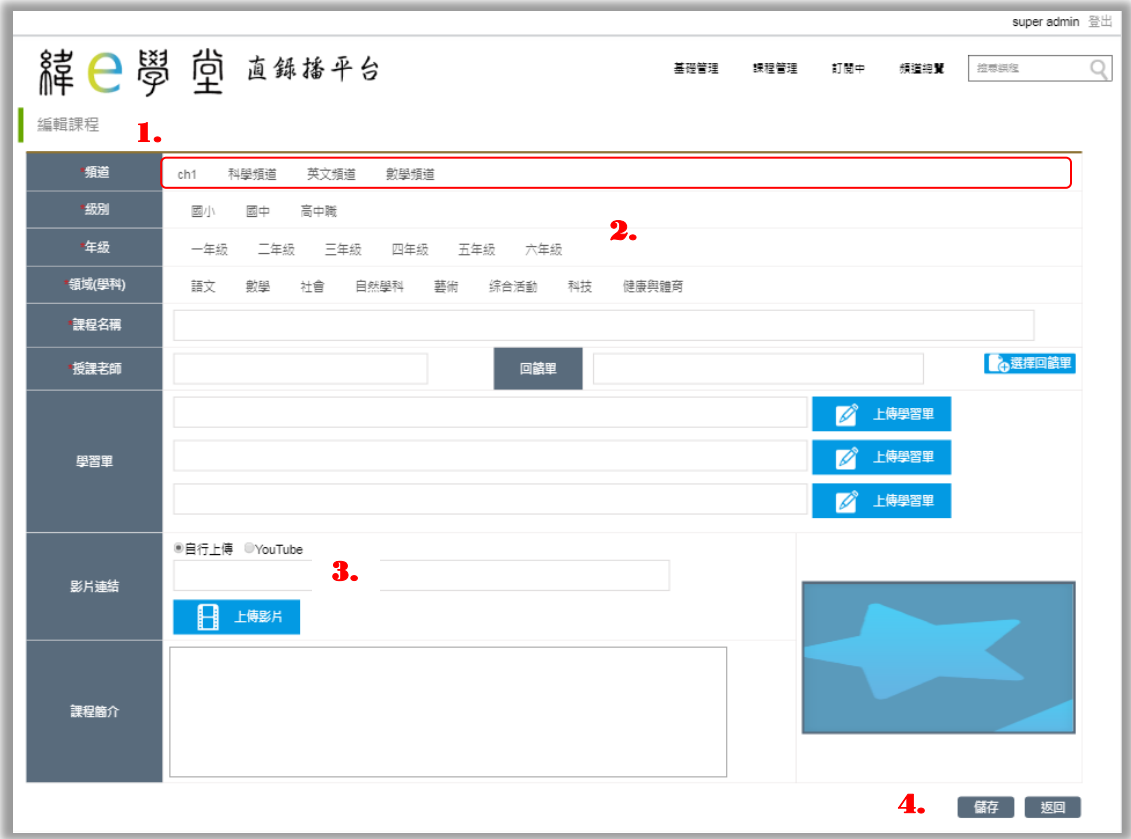

# **2.3 訂閱頻道**

當您瀏覽影片時,如果喜歡該頻道所提供的影片,可在影片旁點"訂閱頻道"。當您每次登 入,您可以從訂閱頻道的清單,查看您所喜愛的頻道所提供的最新課程和影片。

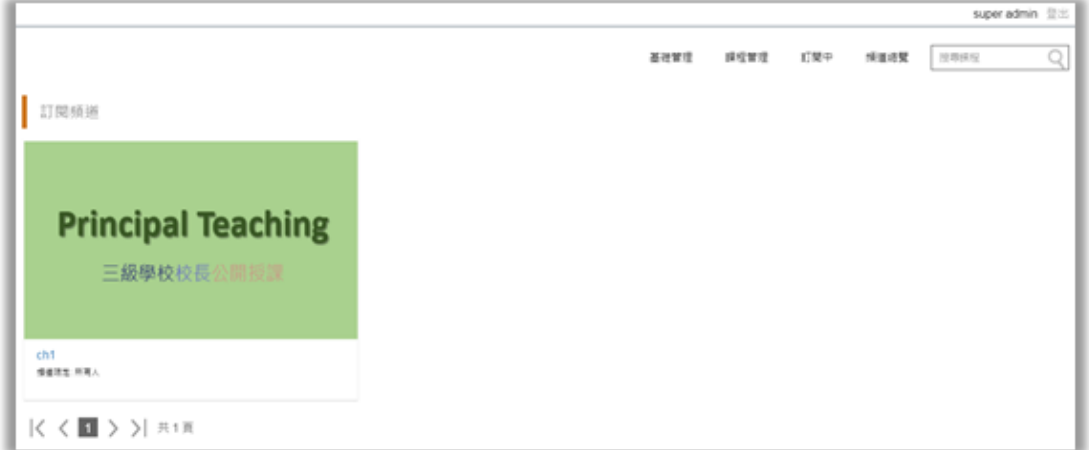

# **2.4 頻道總覽**

在頻道總覽,您可瀏覽並查看所有頻道課程,並可篩選課程上架時間、觀看次數等,縮小範 圍。

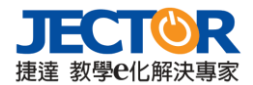

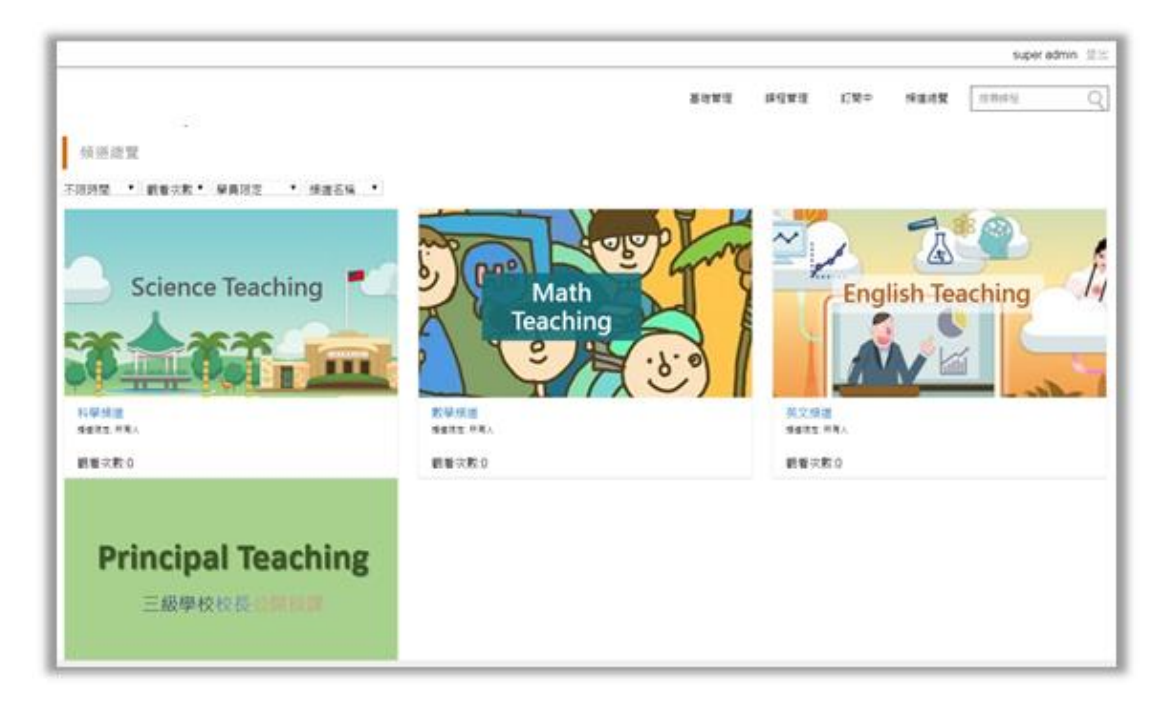

點頻道縮圖,可進入查看頻道相關資訊,及課程影片資訊;如果喜歡這個頻道的課程影片及 內容,點擊 G <sup>訂關頻道</sup>將頻道加入追蹤的訂閱頻道清單中。

頻道首頁

在頻道首頁,若有直播課程進行中,您可直接操作收看、使用回饋單和聊天室。

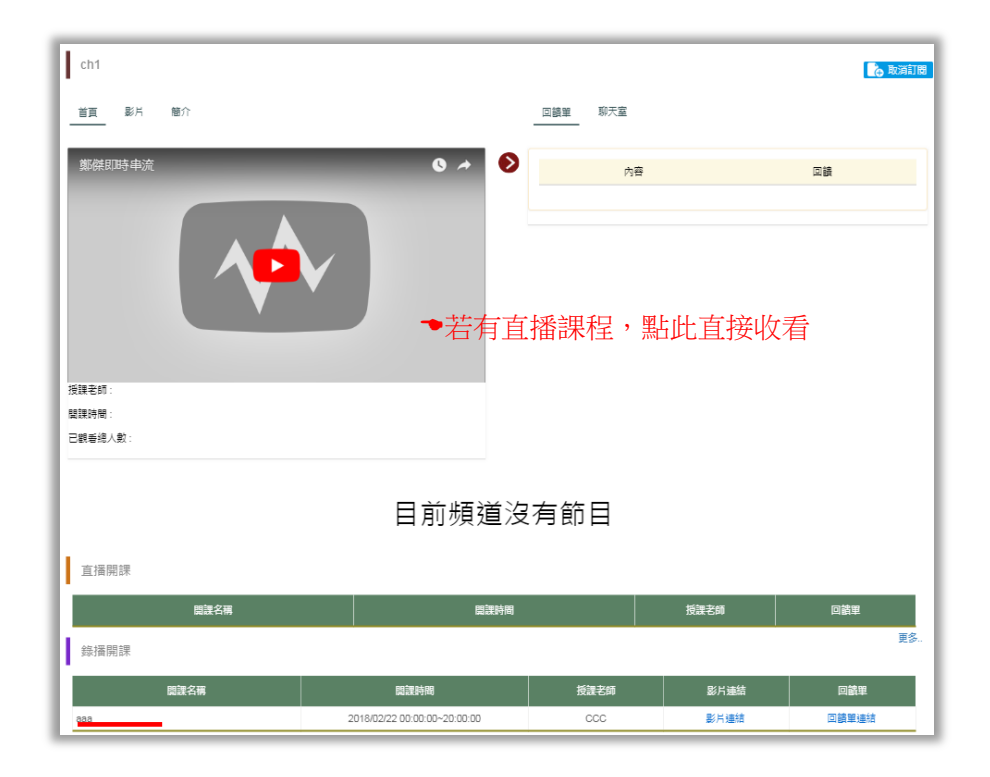

直播開課和錄播開課:頻道內的直播開課和錄播開課清單,提供使用者課程相關資訊,點" 更多"查看所有課程。在錄播開課內,若要觀看課程影片,點"影片連結"即可播放。

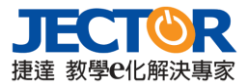

# 3. **頻道管理員**

### **3.1 基礎管理**

頻道管理員登入後,依據其角色權限,提供基礎管理、課程管理、訂閱頻道及頻道總覽等功 能。下列將介紹在基礎管理功能表中,頻道管理員使用者可操作的功能。

### **3.1.1 頻道管理**

您可透過頻道管理的功能建立辦道,並為各頻道開設不同主題的課程,讓其他使用者訂閱您 的相關課程視訊影片。

#### **搜尋頻道**

透過關鍵字搜尋頻道名稱。

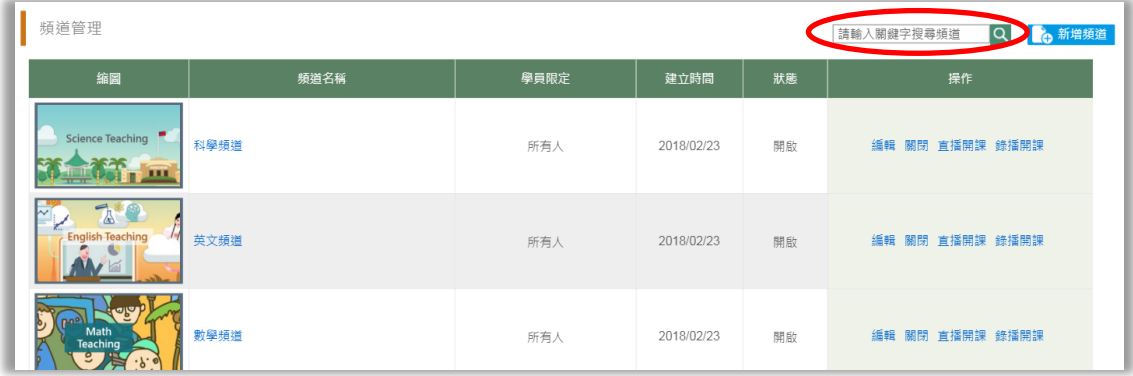

#### **操作頻道管理**

在頻道管理頁面,藉由頻道清單的操作功能,您可編輯、關閉、直播開課、錄播開課。

**編輯:**當您的頻道資訊有所變動,透過編輯進入修改您的頻道資訊(例如顯示畫面變更、頻 道名稱變更…)

**關閉/開啟:**頻道建立後,預設為開啟狀態,當您因故須關閉此頻道時,點"關閉"即可將 您的頻道關閉,其他使用者將無法再查看此頻道的內容。點擊"開啟"則將您的頻道再次開 啟。

**直播開課:**可查看該頻道所提供的直播課程清單,並可建立新直播課程(課程建立請參閱 [3.2.1\)](#page-13-0)

錄**播開課**:可查看該頻道所提供的錄播課程清單,並可建立新錄播課程(課程建立請參閱

12

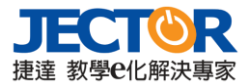

[3.2.2\)](#page-14-0)

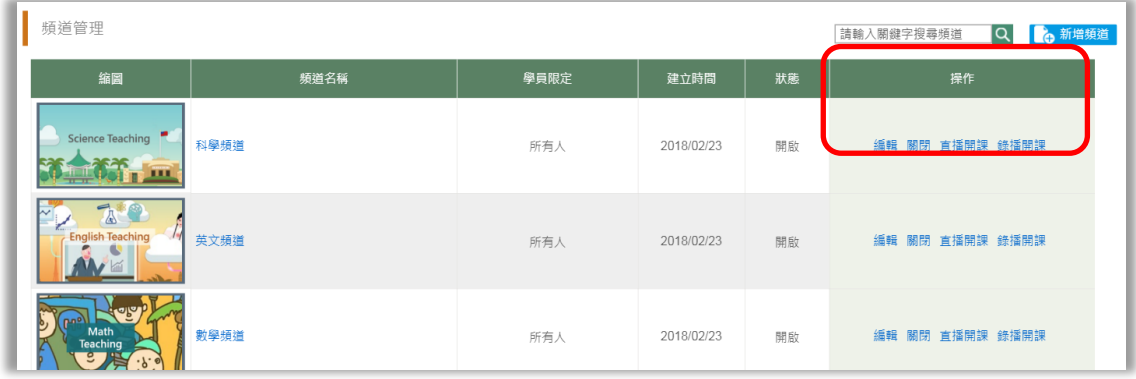

### **建立新頻道**

進入頻道管理頁面後,點擊右方 <sup>6,新增頻道</sup> 按鈕,建立新頻道。

輸入頻道建立所需相關資訊及相關圖片上傳(標記\*為必填欄位),並設定此頻道的開放對象。 如果您要將該頻道分享與其他使用者共同管理,您可於**頻道管理人員**欄位添加人員(**請將您 自己的帳號加入頻道管理員**);或添加人員於**直播人員**欄位,讓這些使用者可以在您的頻道 內建立直播/錄播課程。

如圖,上傳您的頻道預覽圖片及頻道顯示圖片。

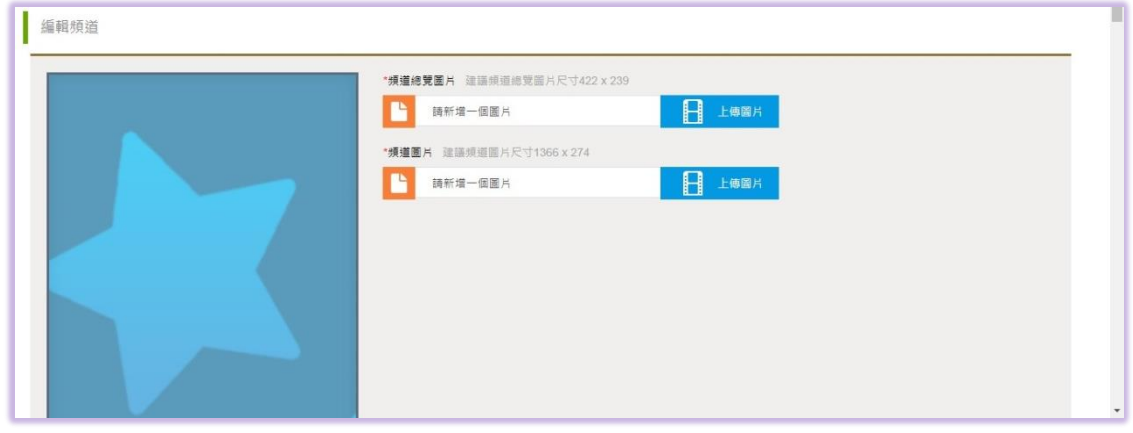

填寫頻道名稱及頻道 ID(點說明了解如何查看您的頻道 ID)。

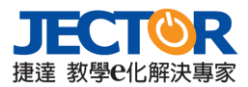

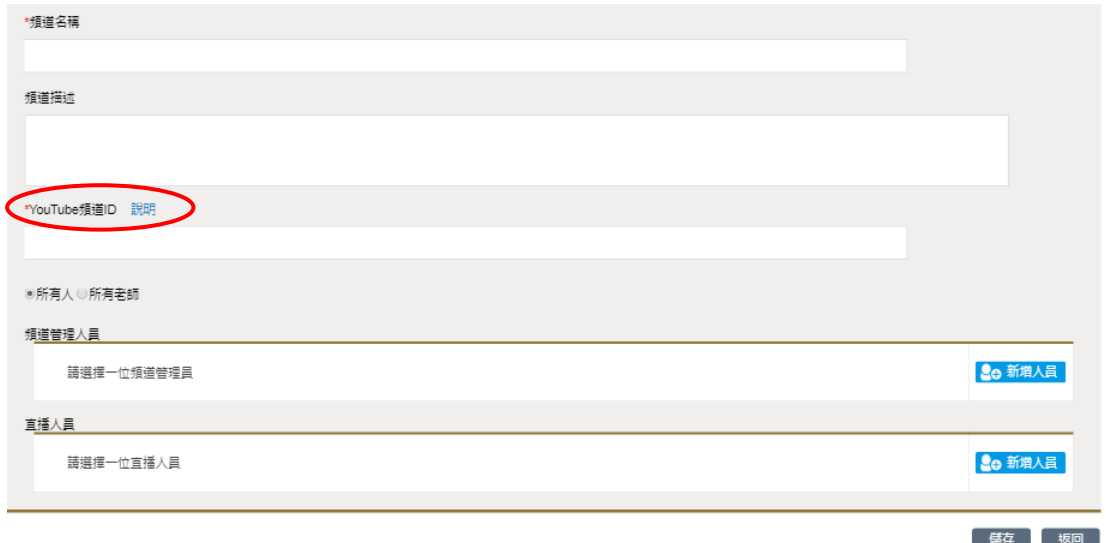

點擊 So 新增人員 選取使用者(可選取多人), 按 2 將名單添加至已選擇人員, 並按下"保存" 確認選取。

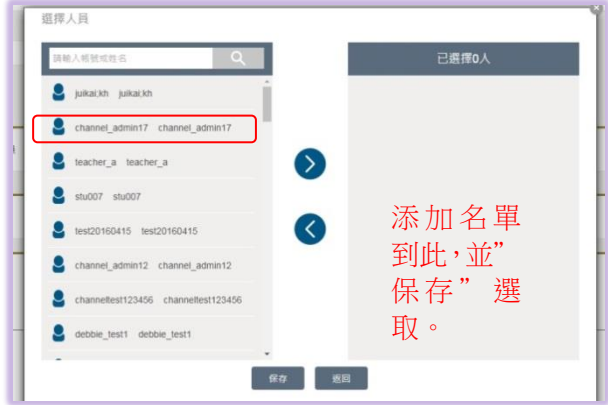

# **3.2 課程管理**

在課程管理,您可透過兩種方式建立線上課程:一種是直播開課,在指定時間內,開放其他 使用者參與其**直播課程**。另一種是將錄製的課程影片,或是分享 YouTube 影片連結,藉由 錄**播開課**,讓其他使用者可隨時觀看課程。

# <span id="page-13-0"></span>**3.2.1 直播開課**

進入可看到使用者個人所建立的直播開課清單。呈現您近期設定的直播課程相關資訊。(如 無建立新直播課程,則顯示暫無數據,如下圖)

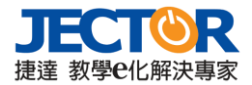

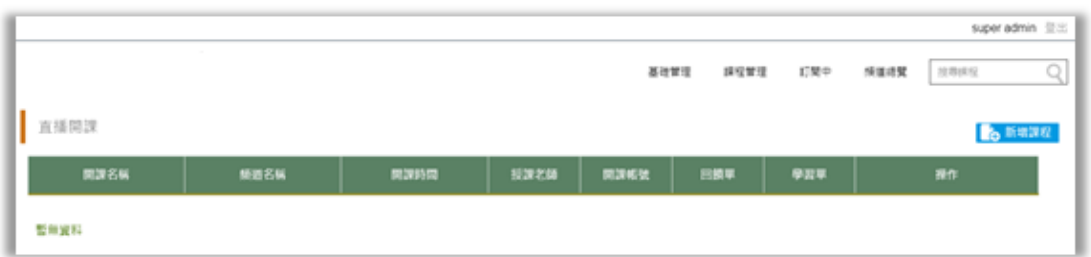

<mark>點 Ce <sup>新増課程)</sup>建立直播課程 · 設定課程資訊。1.選擇課程播放頻道。 2.填寫課程相關資訊(適</mark> 用年級、學科、課程名稱、授課教師...,標記\*為必填)。3.設定直播課程開放、結束時間。 4."保存"設定。

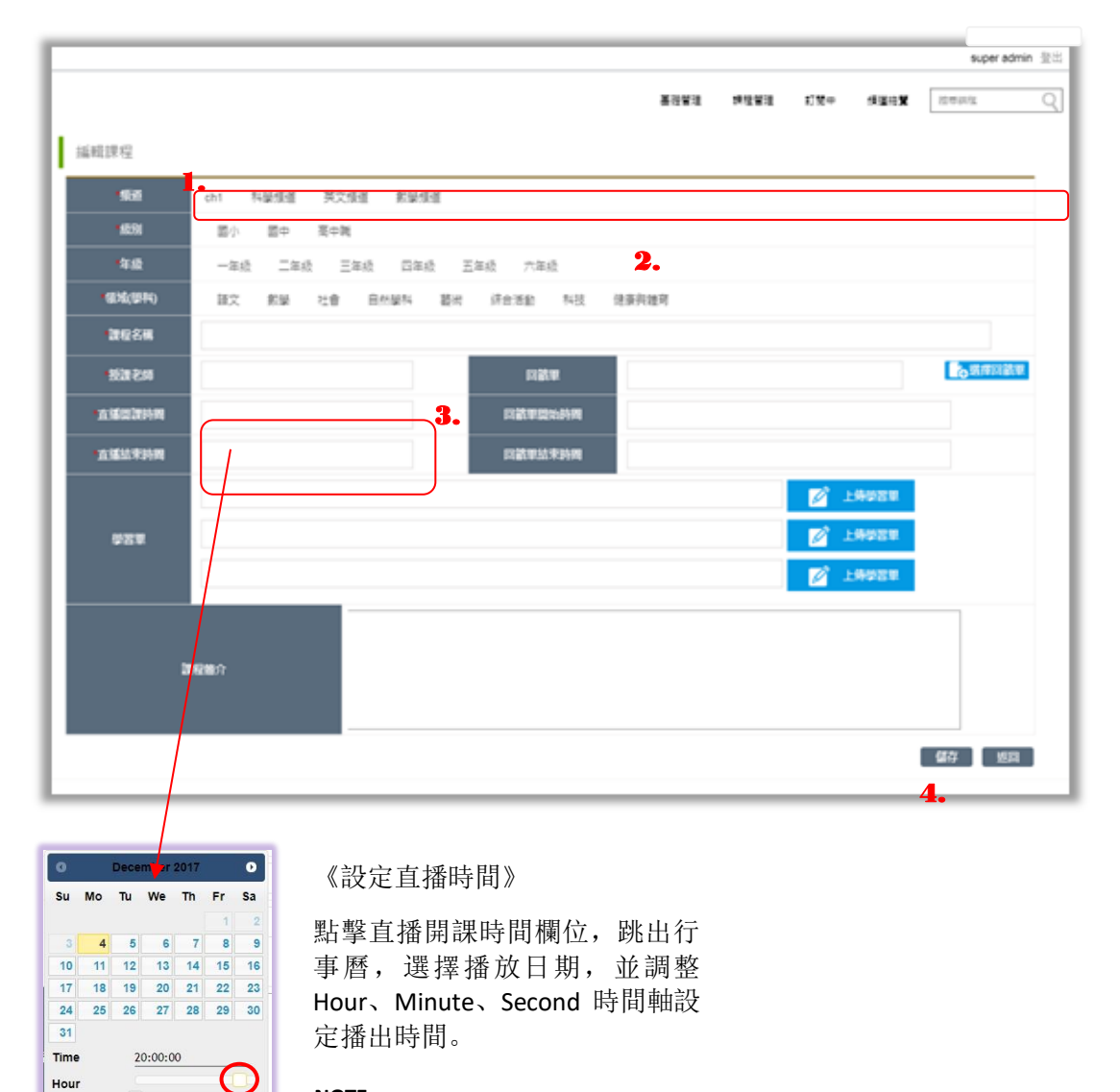

#### **NOTE:**

建立課程時,若您未取得該頻道管理者的授權(無法選擇頻道),您將無法建立直 播。請先確認您已設定頻道的開課權限。

# <span id="page-14-0"></span>**3.2.2 錄播開課**

Done

Minute Second Now

進入錄播開課,可查看所有由您建立即將開課和已開課的課程清單,課程時間及回饋單、學

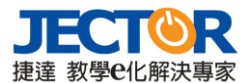

習單的訊息。

如果要修改該錄播課程資訊,可透過課程名單後的操作功能,點擊"編輯"進入修改;下架 課程,則是不再開放課程予其他使用者瀏覽觀看。

按下 <mark>& <sup>新增課程 </mark>建立錄播課程 · 設定課程資訊。1.選擇課程播放頻道。 2.填寫課程相關資訊</mark></sup> (適用年級、學科、課程名稱、授課教師…,標記\*為必填)。3.設定錄播課程影片來源:上傳 已先錄製好的影片或引用 YouTube 影片連結。4."保存"設定。

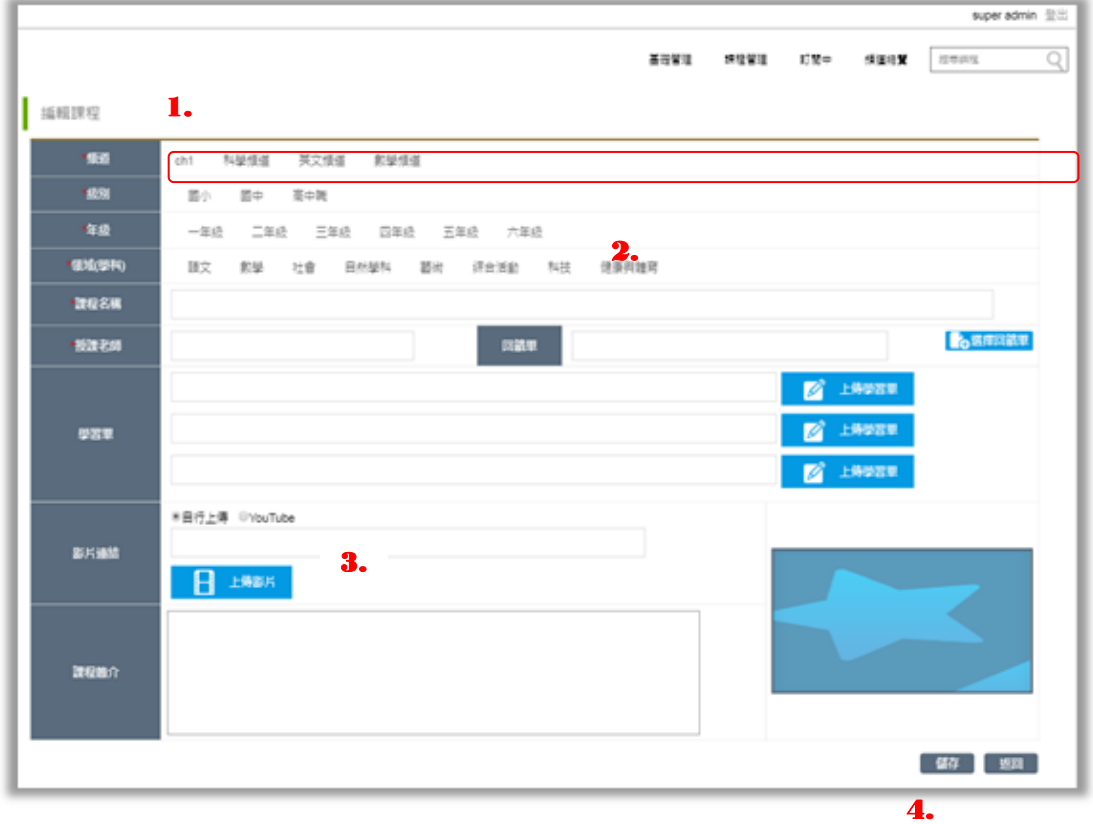

### **3.3 訂閱頻道**

當您瀏覽影片時,如果喜歡該頻道所提供的影片,可在該影片旁點"訂閱頻道"。當您每次 登入,您可以從訂閱頻道的清單,查看您所喜愛的頻道所提供的最新課程和影片。

### **3.4 頻道總覽**

在頻道總覽,您可瀏覽並查看所有頻道課程,並可篩選課程上架時間、觀看次數等,縮小範 圍。

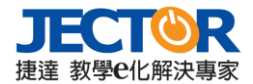

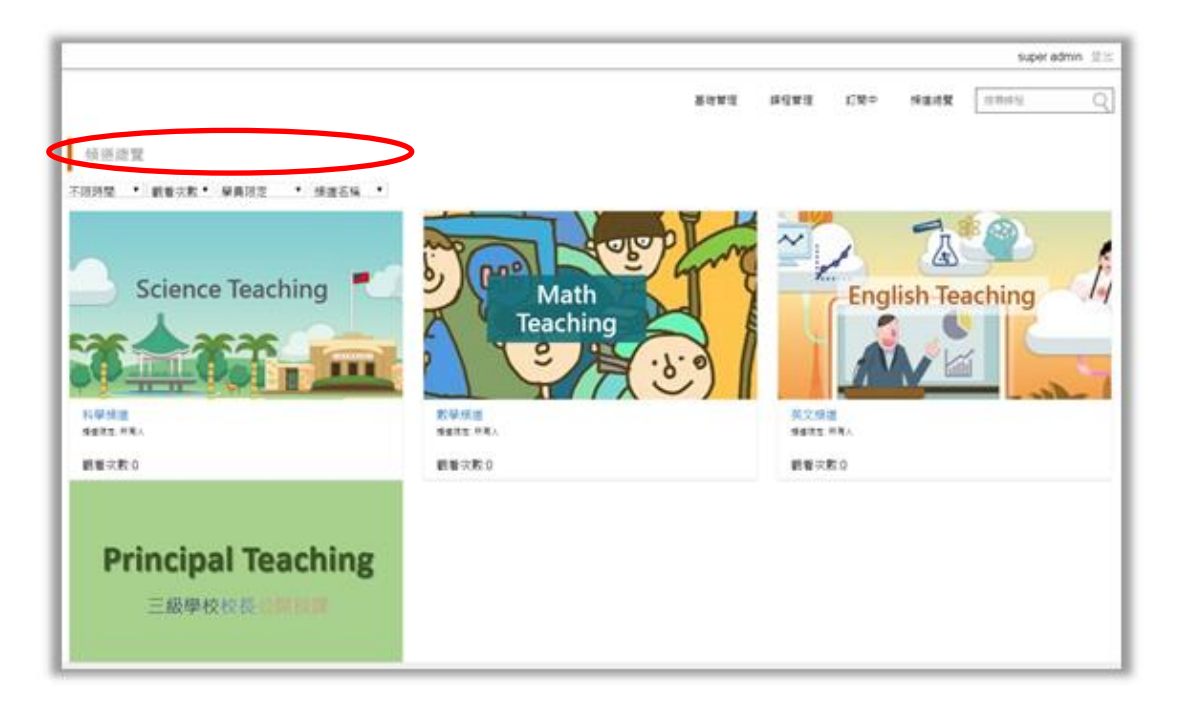

點頻道縮圖,可進入查看頻道相關資訊,及課程影片資訊;如果喜歡這個頻道的課程影片及 內容,點擊 Co <sup>訂閱頻道</sup> 將頻道加入追蹤的訂閱頻道清單中。

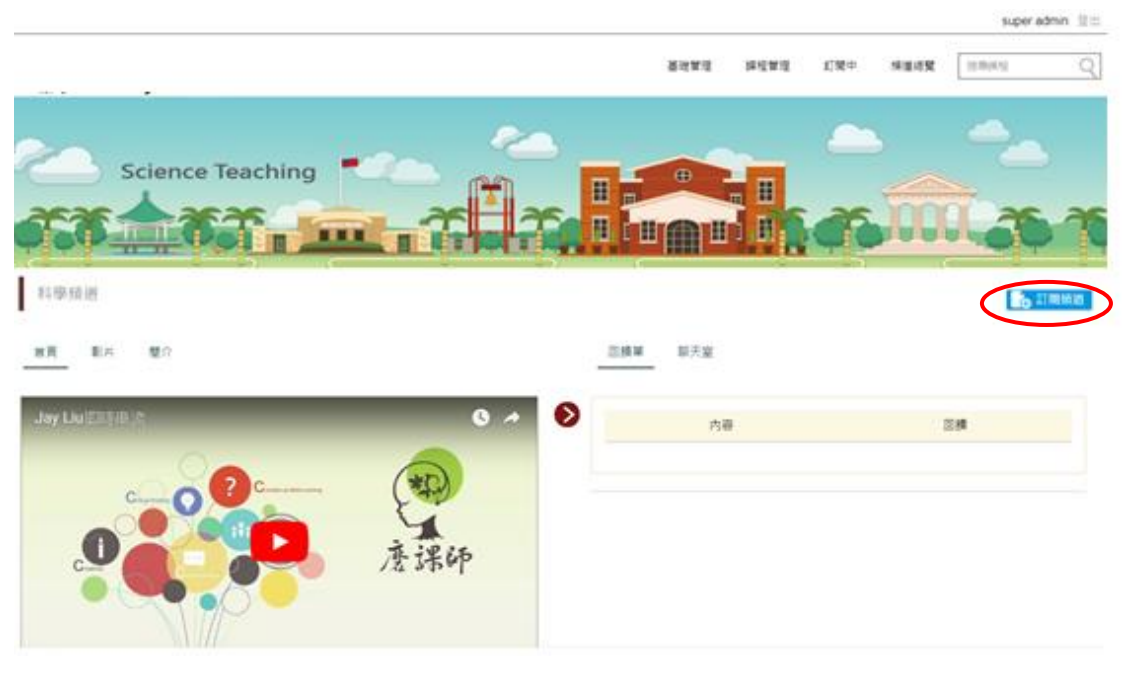

#### 頻道首頁

在頻道首頁,若有直播課程進行中,您可直接操作收看、使用回饋單和聊天室。

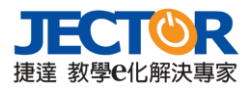

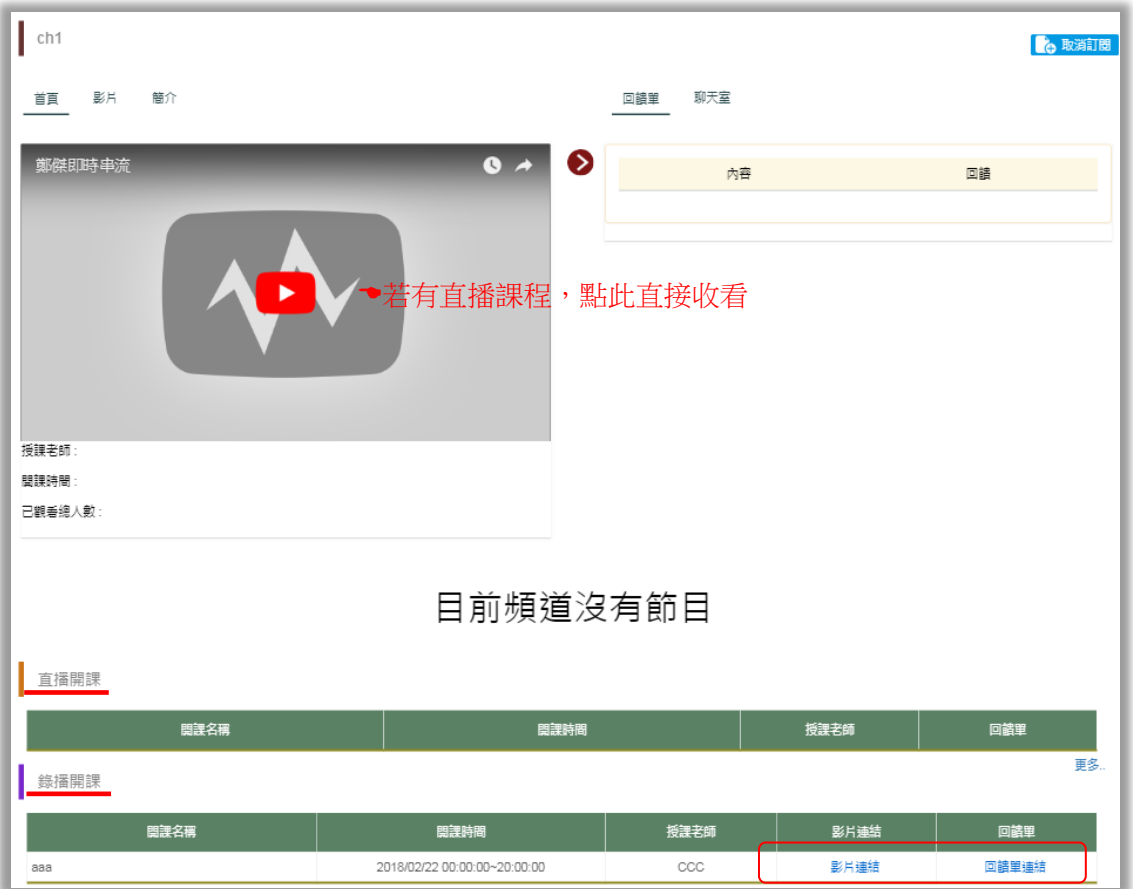

直播開課和錄播開課:頻道內的直播開課和錄播開課清單,提供使用者課程相關資訊,點" 更多"查看所有課程。在錄播開課內,若要觀看課程影片,點"影片連結"即可播放。

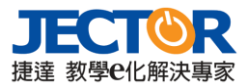

# 4. **教師與學生**

### **4.1 課程管理**

在課程管理,您可透過兩種方式建立線上課程:一種是**直播開課**,在指定時間內,開放其他 使用者參與其直播課程。另一種是將錄製的課程影片,或是分享 YouTube 影片連結,藉由 錄**播開課**,讓其他使用者可隨時觀看課程。

## **4.1.1 直播開課**

進入可看到使用者個人所建立的直播開課清單。呈現您近期設定的直播課程相關資訊。(如 無建立新直播課程,則顯示暫無數據,如下圖)

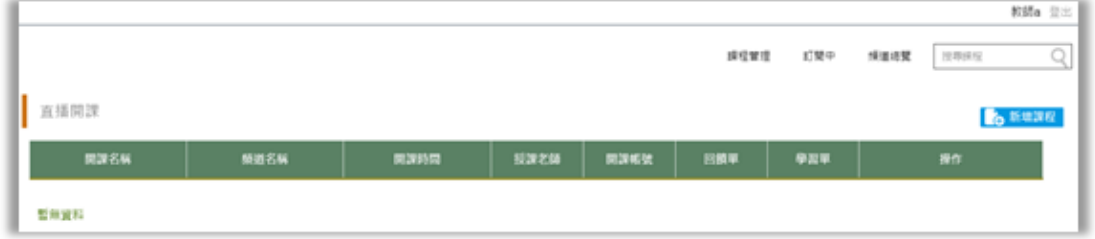

<mark>點 Ce <sup>新増課程)</sup>建立直播課程 · 設定課程資訊。1.</mark>選擇課程播放頻道。 2.填寫課程相關資訊(適 用年級、學科、課程名稱、授課教師...,標記\*為必填)。3.設定直播課程開放、結束時間。 4."保存"設定。

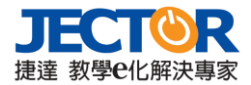

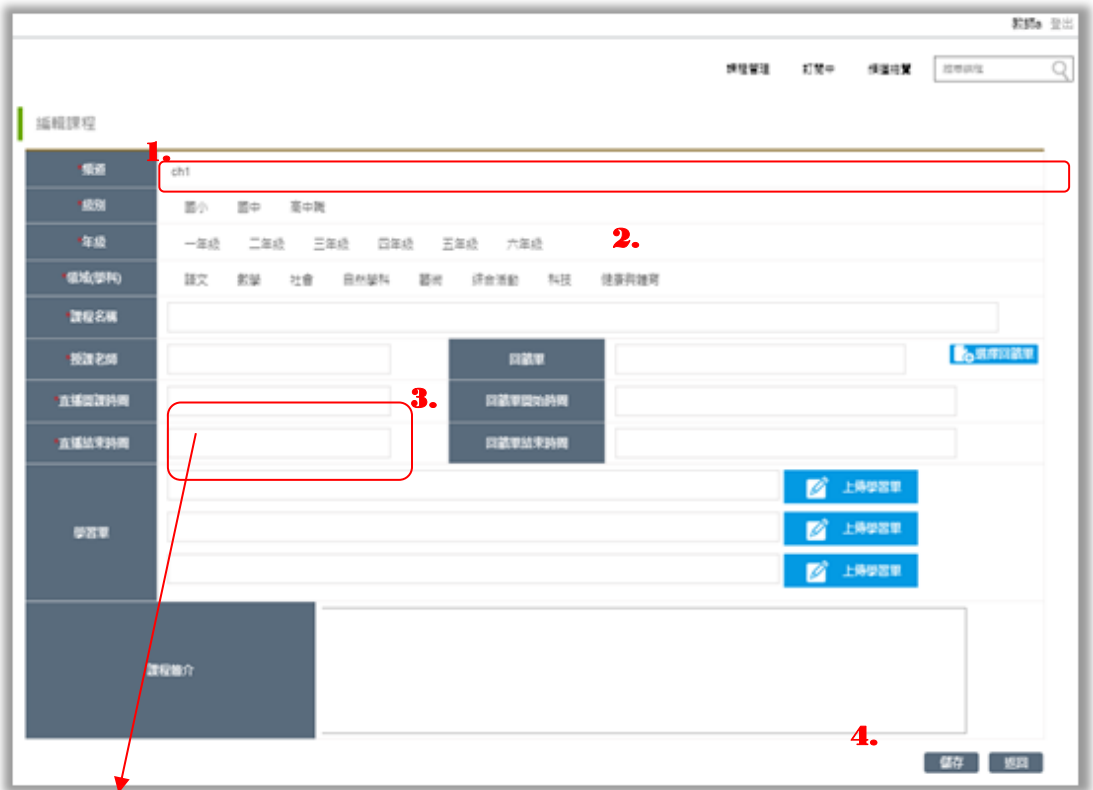

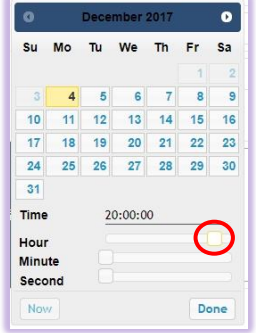

《設定直播時間》

點擊直播開課時間欄位,跳出行 事曆,選擇播放日期,並調整 Hour、Minute、Second 時間軸設 定播出時間。

**NOTE:**

建立課程時,若您未取得該頻道管理者的授權(無法選擇頻道),您將無法建立直 播。請先確認您已設定頻道的開課權限。

# **4.1.2 錄播開課**

進入錄播開課,可查看所有由您建立即將開課和已開課的課程清單,課程時間及回饋單、學 習單的訊息。

如果要修改該錄播課程資訊,可透過課程名單後的操作功能,點擊"編輯"進入修改;下架 課程,則是不再開放課程予其他使用者瀏覽觀看。

按下 <mark>© <sup>新增課程</sup> 建立錄播課程 · 設定課程資訊。1.選擇課程播放頻道。 2.填寫課程相關資訊</mark> (適用年級、學科、課程名稱、授課教師...,標記\*為必填)。3.設定錄播課程影片來源: 上傳 已先錄製好的影片或引用 YouTube 影片連結。4."保存"設定

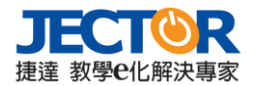

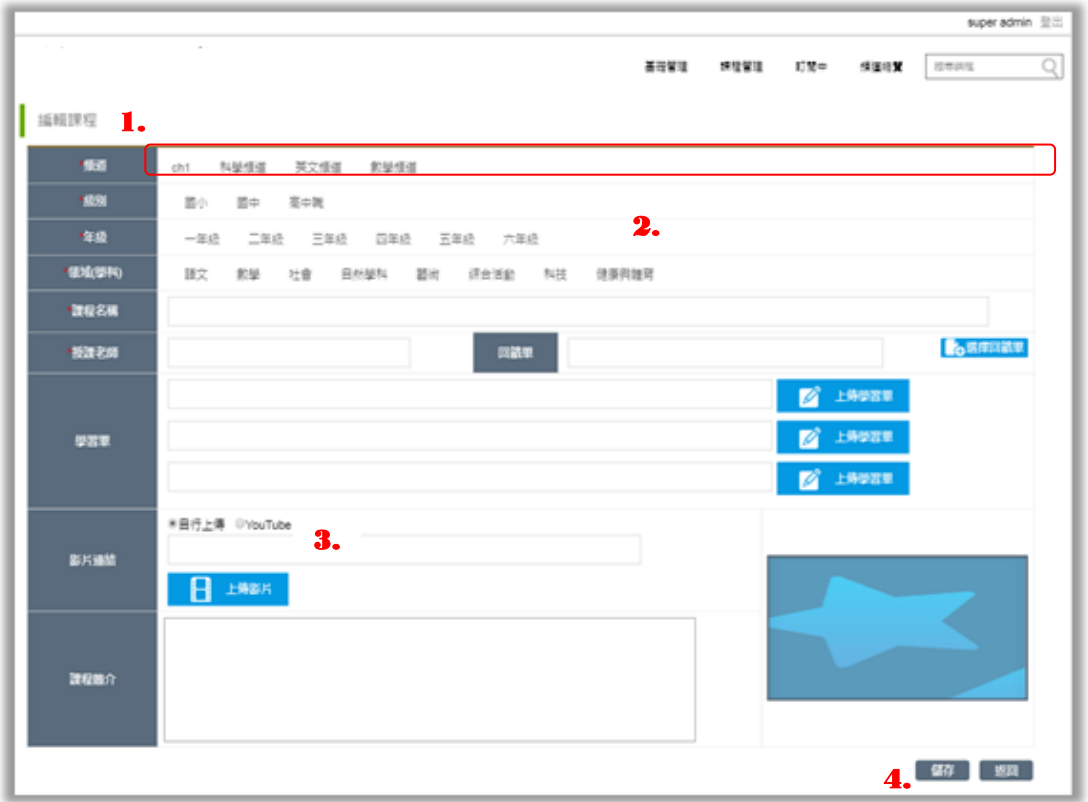

# **4.2 訂閱頻道**

當您瀏覽影片時,如果喜歡該頻道所提供的影片,可在影片旁點"訂閱頻道"。當您每次登 入,您可以從訂閱頻道的清單,查看您所喜愛的頻道所提供的最新課程和影片。

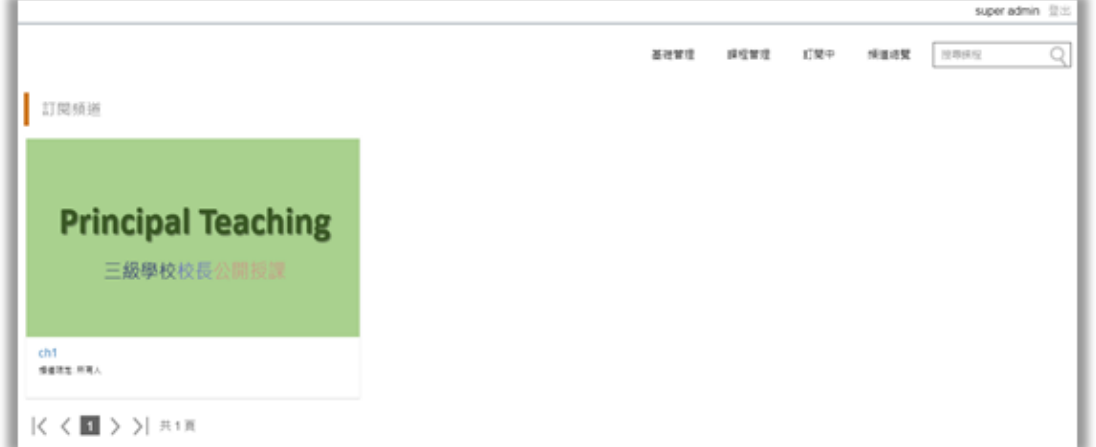

# **4.3 頻道總覽**

在頻道總覽,您可瀏覽並查看所有頻道課程,並可篩選課程上架時間、觀看次數等,縮小範 圍。

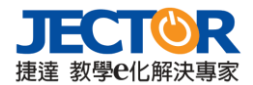

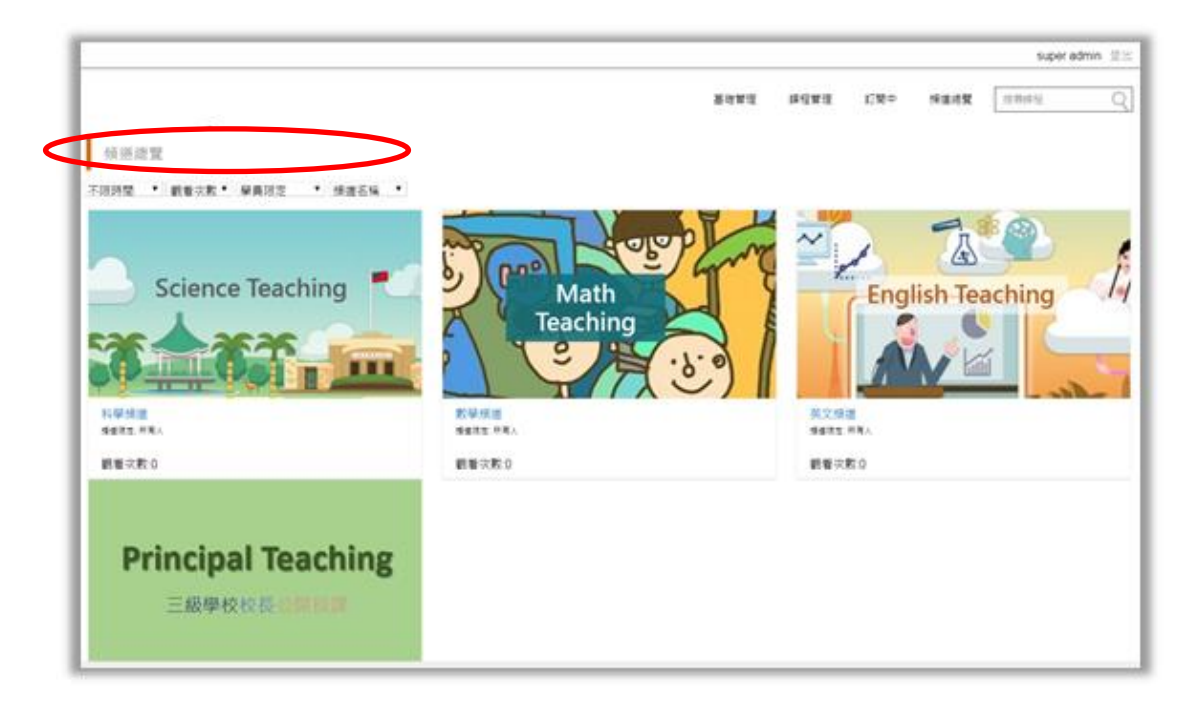

點頻道縮圖,可進入查看頻道相關資訊,及課程影片資訊;如果喜歡這個頻道的課程影片及 內容,點擊 G<sup>ān 調頻道</mark> 將頻道加入追蹤的訂閱頻道清單中。</sup>

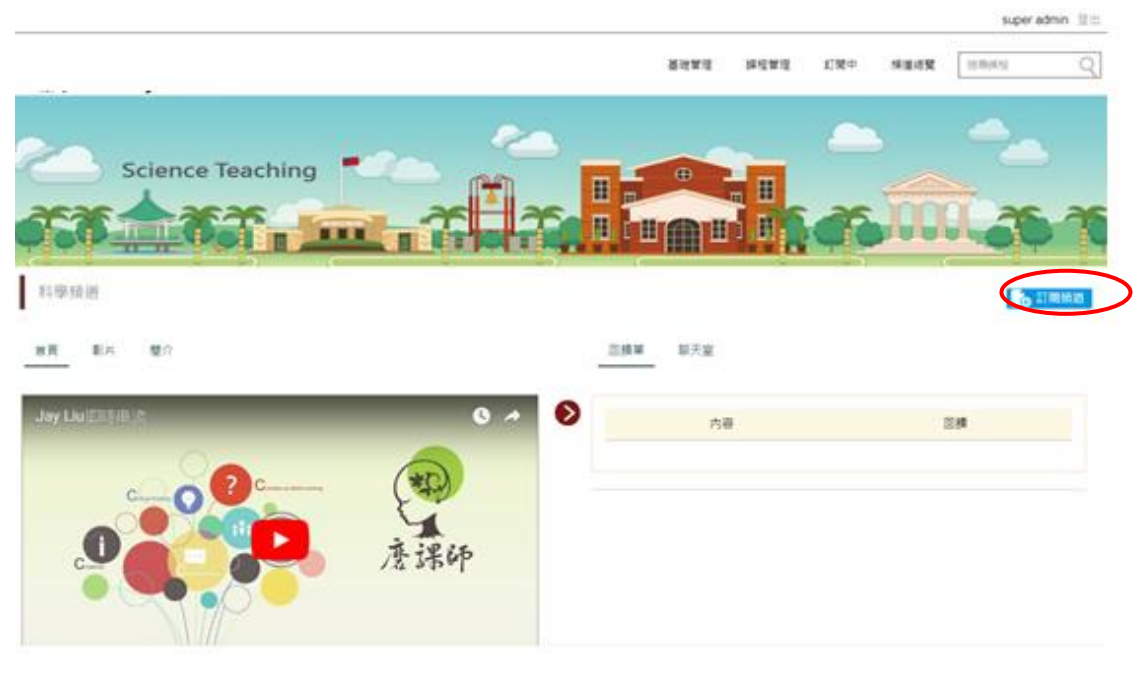

頻道首頁

在頻道首頁,若有直播課程進行中,您可直接操作收看、使用回饋單和聊天室。

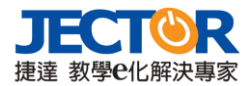

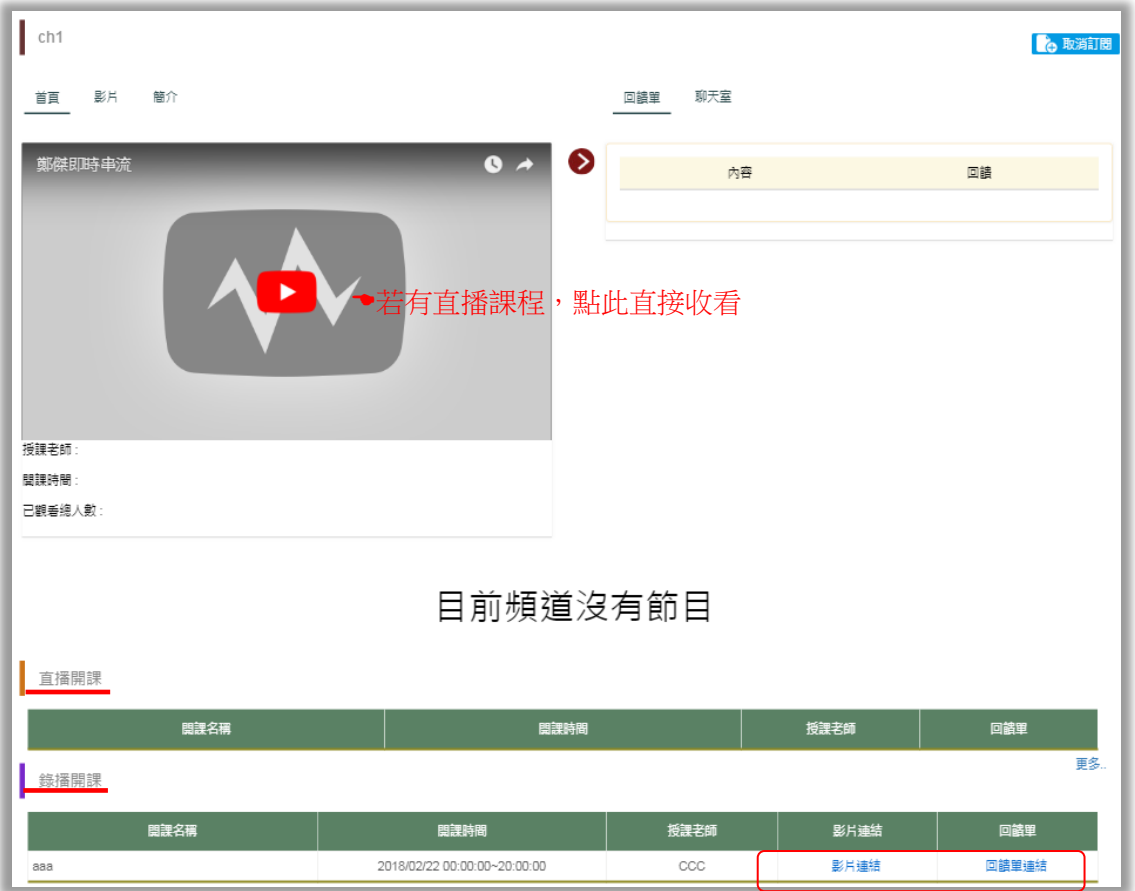

直播開課和錄播開課:頻道內的直播開課和錄播開課清單,提供使用者課程相關資訊,點" 更多"查看所有課程。在錄播開課內,若要觀看課程影片,點"影片連結"即可播放。